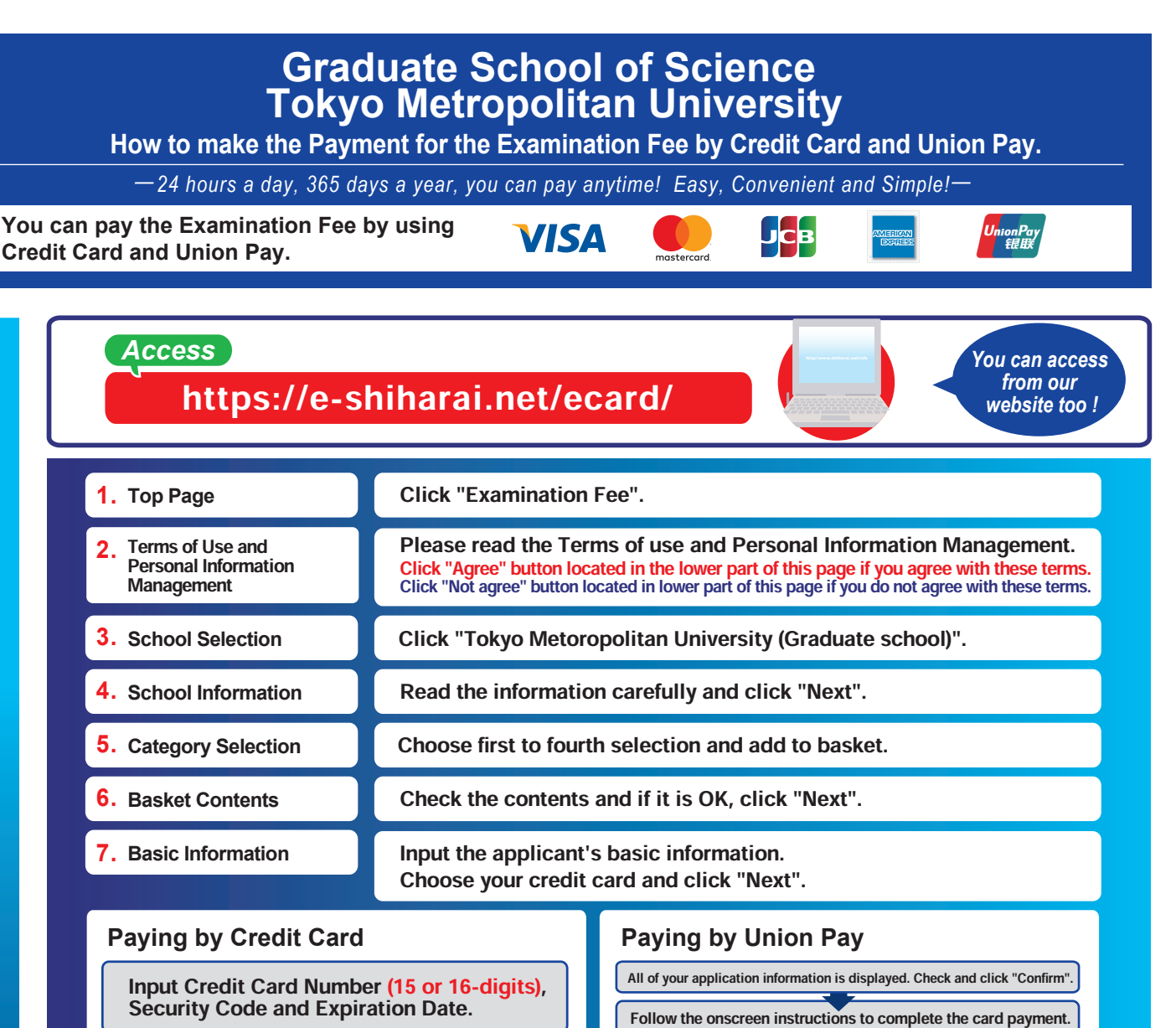

All of your application information is displayed. Check and click "Confirm".

Click the "Print This Page" button and print out the "Result" page.

Please write down the "Receipt Number" given when you complete your application.

Please click the "Application Results" button in the upper part of this site (e-shiharai.net).

↓ Input enter your "Payment Method", "Receipt Number" and "Birth Date".

Please make sure your printer is ready.

↓ Please print out the "Payment Inquiry - Inquiry result" page.

**Enclose the printed "Result" page in an application envelope with** 

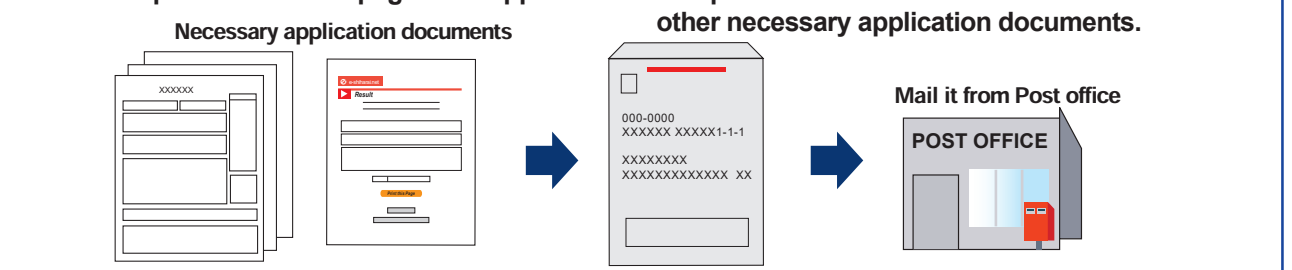

## [NOTICE/FAQ]

Application

**Application** 

- ●During payment periods and application periods mentioned in the application documents, you can make a payment anytime.
	- Please confirm from application documents and complete payment in time for the application period.
- ●On the last date of the payment period, please finish card settlement procedure by 11:00pm Japan time.
- ●Please note that refund is not possible once you have made a payment of Entrance examination fee.
- ●A fee is added to Examination fee. For further info, please visit our website. ●It is possible to use a card which carries a name different from that of the
- applicant. However, please make sure that the information on the basic information page is the applicant's information.
- ●If you did not print out "Result" page, you can check it later on Application Result page. Please enter "Receipt Number" and "Birth Date" to redisplay.

●Please directly contact the credit card company if your card is not accepted.

**For questions or problems not mentioned here, please contact :**

## E-Service Support Center Tel : +81-3-5952-9052 (24 hours everyday)

Web Application - Online Transaction Web Application - Online Transaction